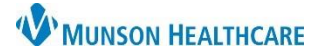

Cerner PowerChart **EDUCATION**

## **Fetal Neonatal Bereavement Documentation in IView**

## **When Documenting Pregnancy Loss:**

- 1. Navigate to IView and select the **OB Pregnancy** band of the mother's chart.
- 2. Select the **Fetal Monitoring** section.

3. Select the dynamic group

- S OB Pregnancy 1 Contraction Information FHR Monitoring 7 Maternal Monitoring Data Vital Signs (WVS) Ht/Wt/Measurements Acute Pain (WVS) Other Discomforts Epidural (WVS)
	- $\blacksquare$  Exitical EHigh ELow Find Item Result Commer **FHR Monitoring OB Systems Assessment** 4 **Vital Signs View** 02 Therapy/Pulse Ox Spinal Narcotic Assessment View

NOTE: Add the baby for any gestational age. If the infant survived for a short time after birth, follow charting procedures for live birth.

icon and **add the baby**, if not already done. If a pregnancy was added upon admission this should already be completed.

Activity/ADL ...ew Postpartum View Hypertensive Disorders of Pregnancy View Fetal Neonatal Be **Epidural View** Transfer Unit to Unit

- 4. Select the **OB Systems Assessment** band.
- 5. Select the **Fetal Bereavement** section.
- 6. **Document** in all relevant fields.
- 7. **Sign** documentation.

NOTE: The EFM portion of the PCM flowsheet cannot be closed as it is tied to the contraction charting.

**Do not inactivate the baby dynamic group** as it is needed for membrane status charting.

Staff will continue to use the current paper RTS Follow Up Form.

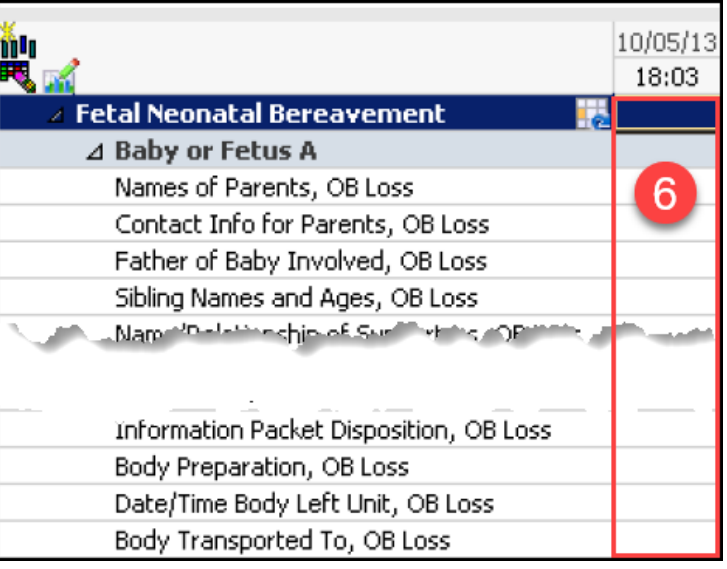